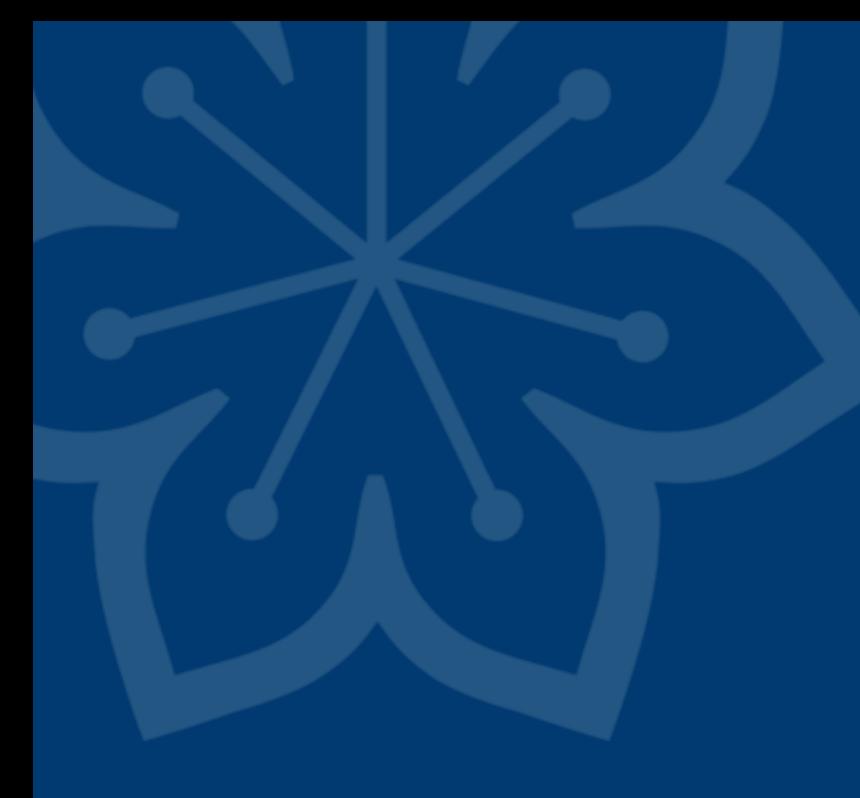

# **Manual för eFHB**

Ansökan om förhandsbedömning vid Särskilt tandvårdsstöd

Tandvård särskilda grupper 2023-10-25 Version 2.0

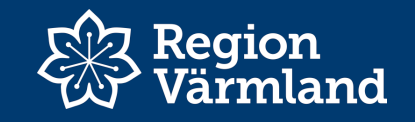

# **Inloggning med SITHS kort**

Ange följande adress i webbläsaren: <https://tearsportal.regionvarmland.se/>

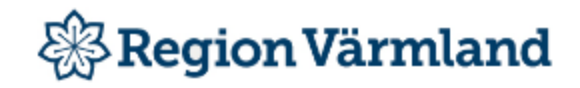

Logga in med ett av följande konton

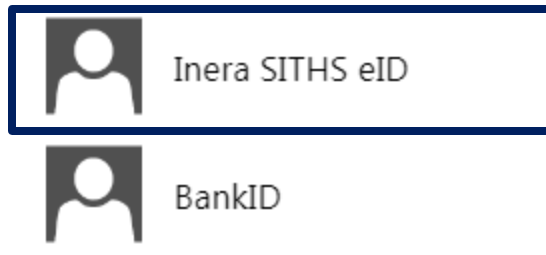

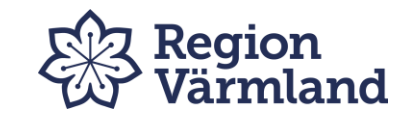

#### Jag legitimerar mig hos **Region Värmland**

#### Välj legitimeringsmetod

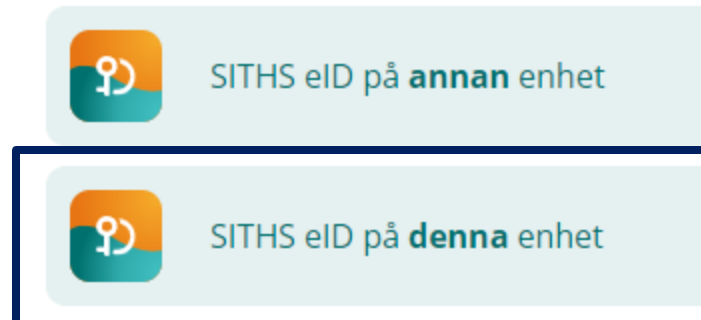

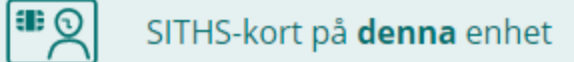

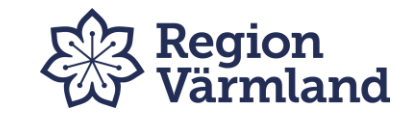

#### Vill du öppna SITHS eID?

https://idp.inera.se vill öppna den här appen.

Tillåt alltid att idp.inera.se öppnar den här typen av länkar i den kopplade appen

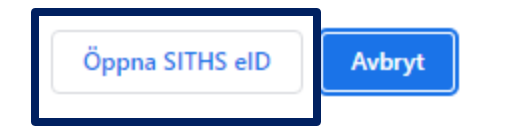

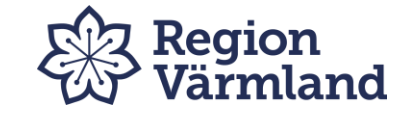

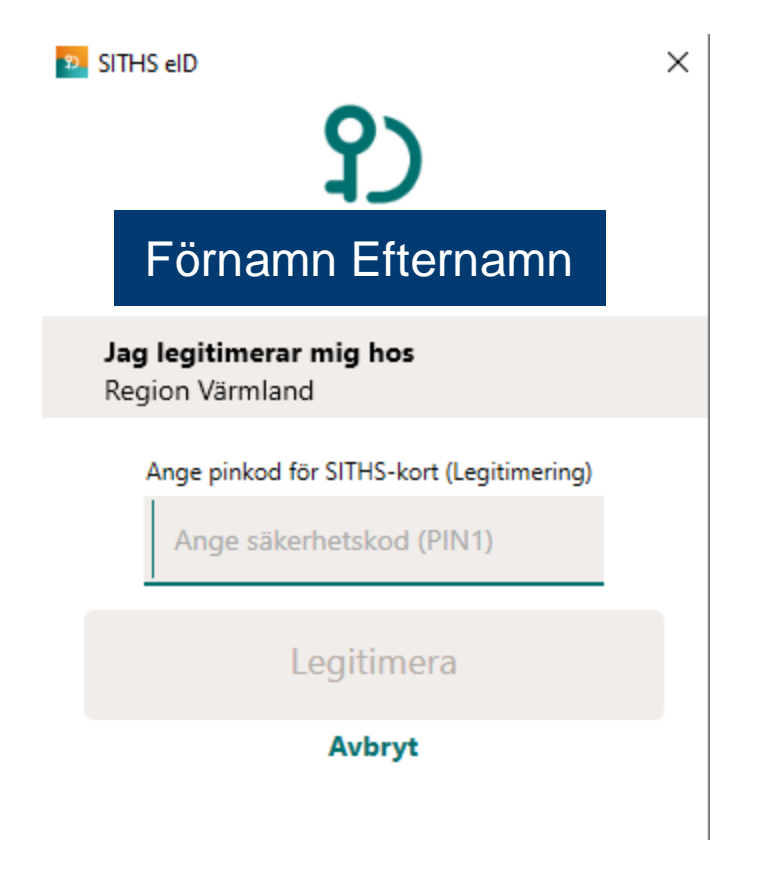

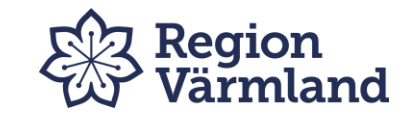

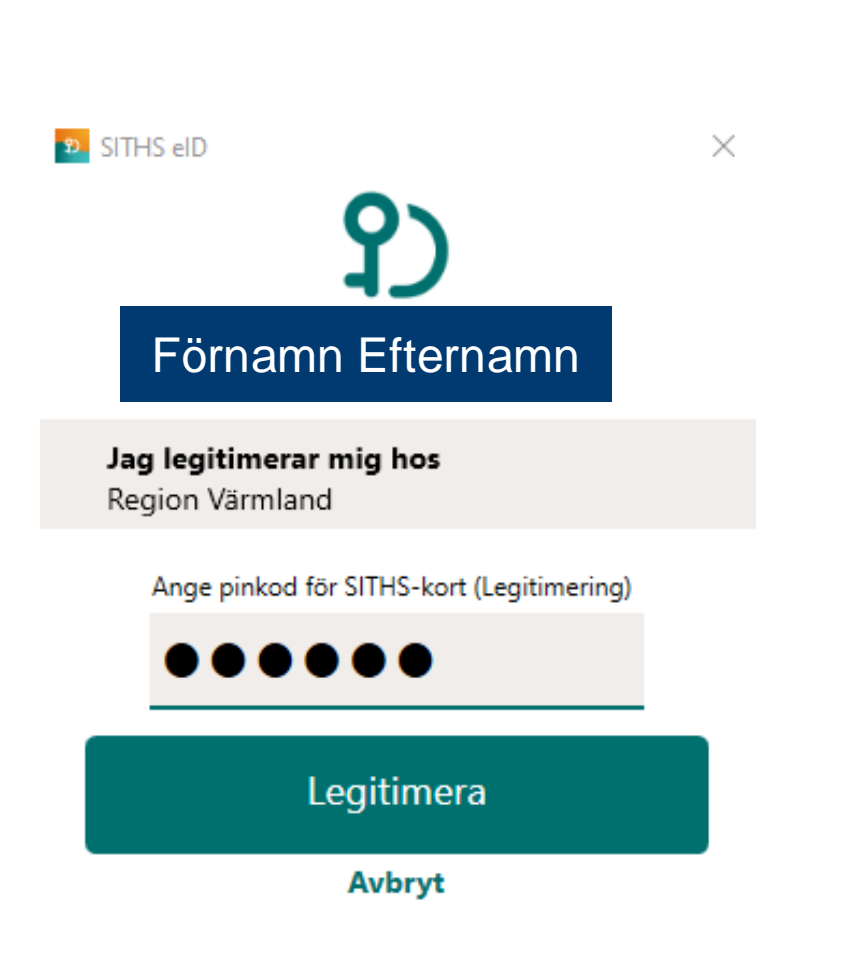

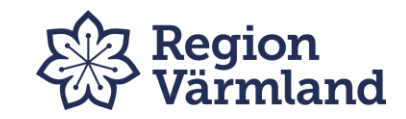

# **Inloggning med BankID**

Ange följande adress i webbläsaren: <https://tearsportal.regionvarmland.se/>

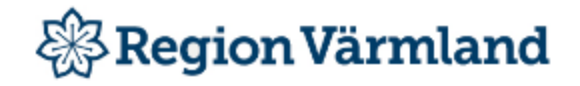

Logga in med ett av följande konton

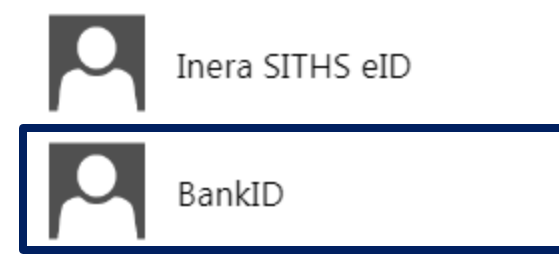

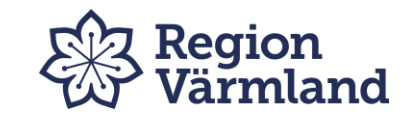

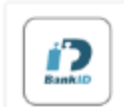

#### BankID på annan enhet  $\rightarrow$

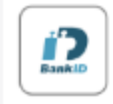

#### BankID på denna enhet  $\rightarrow$

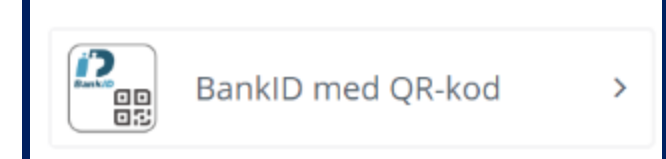

#### Välj BankID legitimering

**Utan QR** fungerar också...

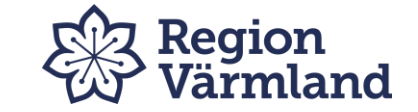

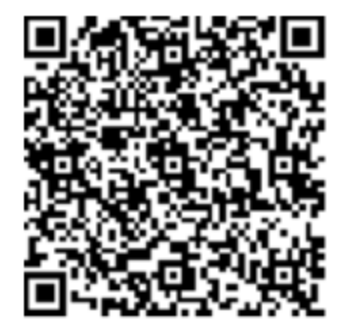

 $\times$ 

#### **BankID med QR-kod**

Starta BankID-appen på din mobila enhet och läs av QR-koden.

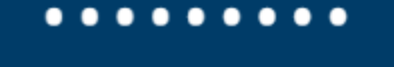

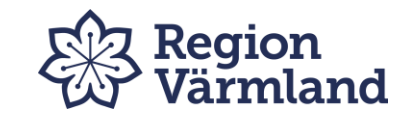

### Tandvård särskilda grupper (TSG) bedömer om:

- Patienten är berättigad till Särskilt tandvårdsstöd
- Den föreslagna behandlingen är lämplig utifrån patientens allmäntillstånd och behov
- Den begärda ersättningen är skälig
- Ersättningslista för Särskilt tandvårdsstöd gäller om inget annat anges
- Ersättningen ska vara rimlig utifrån den tid som behandlingen har tagit

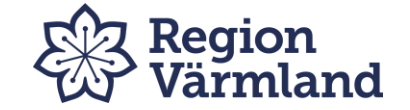

### När du använder eFHB – tänk på att:

- Du har två timmar på dig innan du blir automatiskt utloggad
- Nedräkningen visas i högra hörnet bredvid **Logga ut**.
- **Spara som utkast** om du vill avbryta registreringen och fortsätta senare, se aktiva ärenden. För att fortsätta arbeta med eFHB tryck på pennan. **Obs!** Viktigt att kontinuerligt trycka på "Spara utkast" det sker **ej** automatiskt.

**Obs!** Alla obligatoriska delar måste vara ifyllda för att kunna spara FHB som utkast.

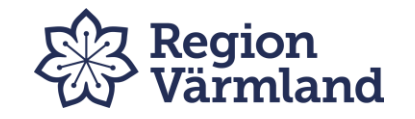

## **Avsnitt**

- Aktiva ärenden
- Skapa förhandsbedömning
- Sök ärenden och beslut
- Ytterligare behandling efter godkänd förhandsbedömning
- Länk och kontaktuppgifter

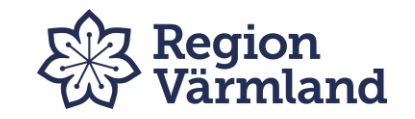

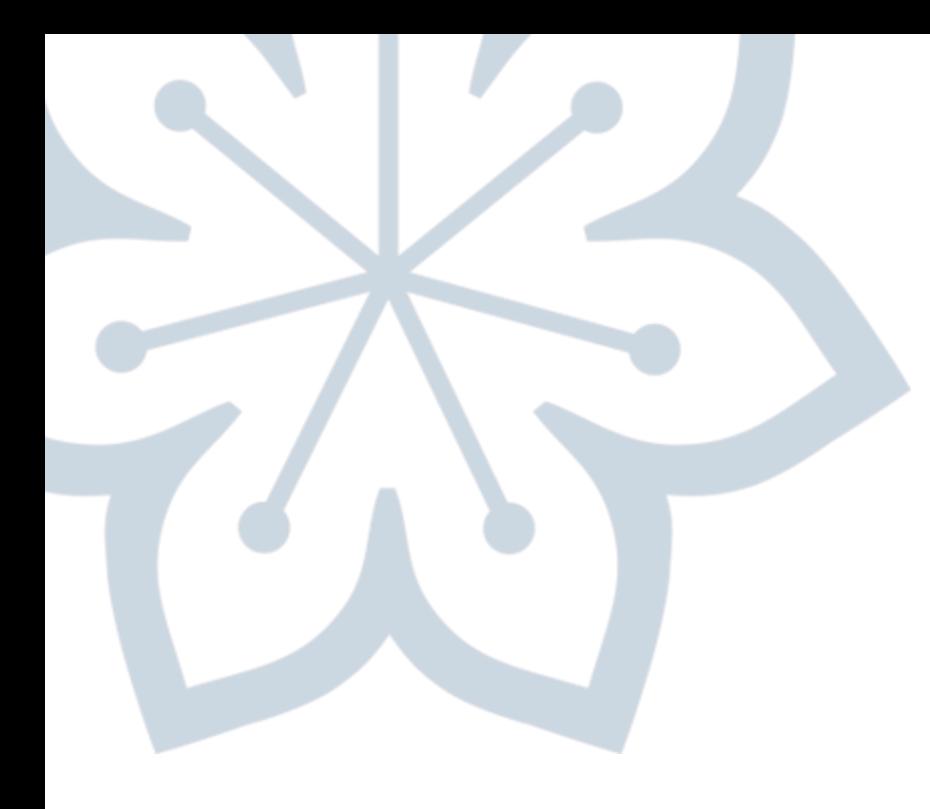

# **Aktiva ärenden**

Visar klinikens ärenden

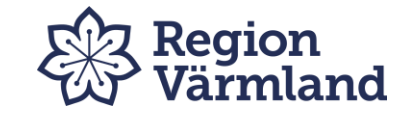

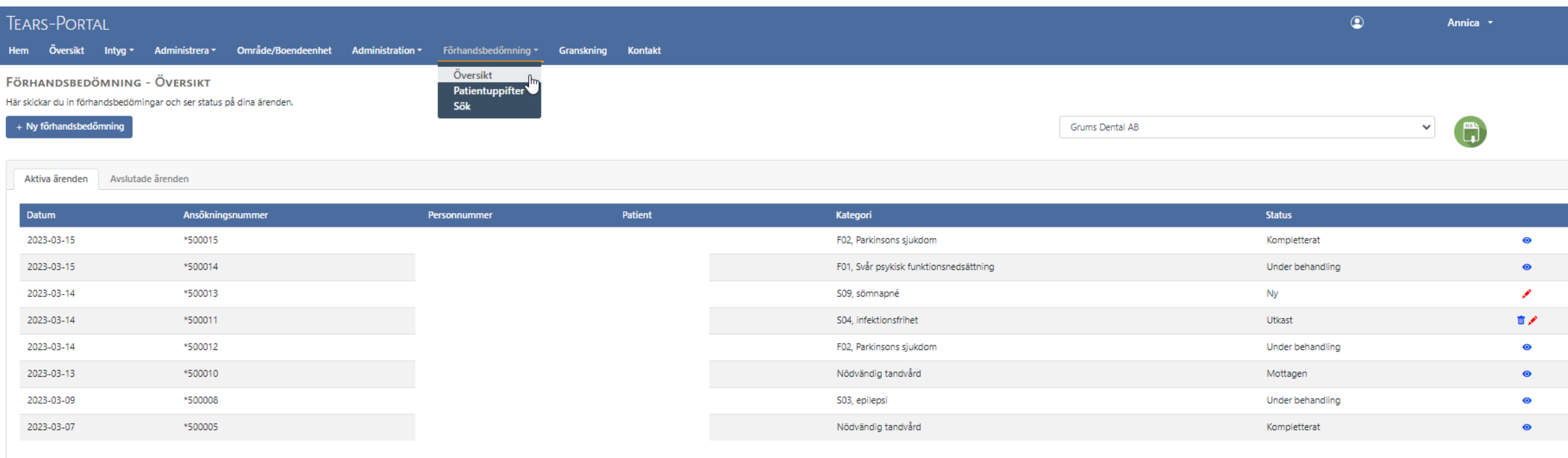

#### I översikten kan du se dina pågående ärenden och skapa en **"Ny förhandsbedömning"**

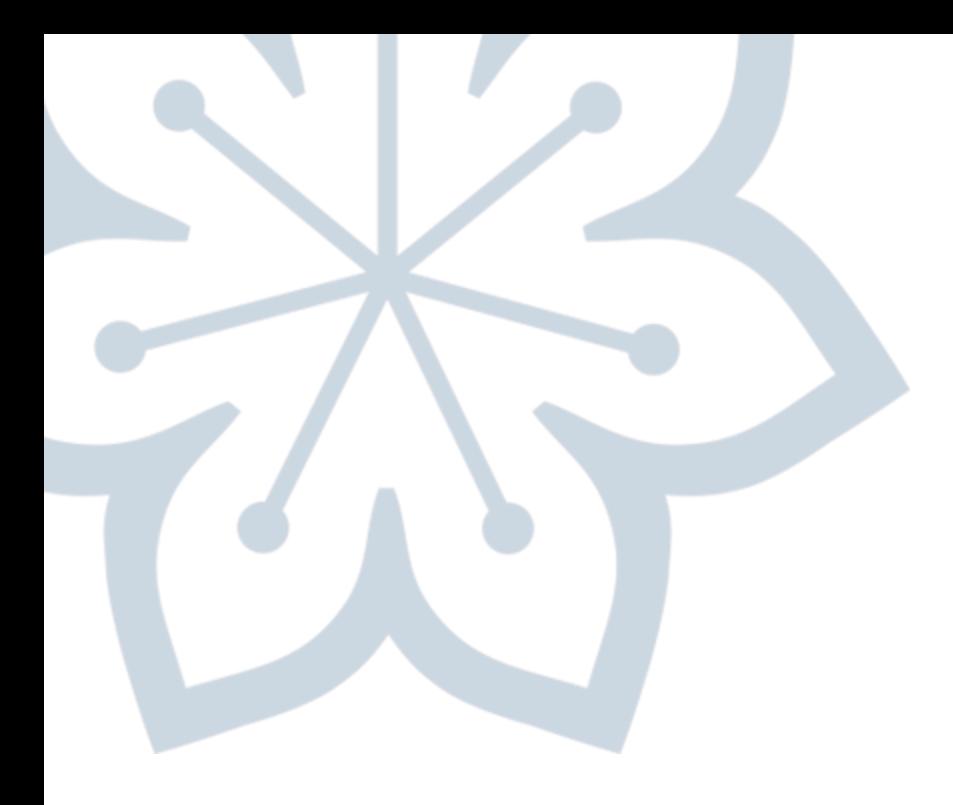

# **Skapa förhandsbedömning**

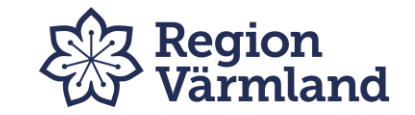

#### 2.1 Skapa förhandsbedömning - ärendehantering Del 1

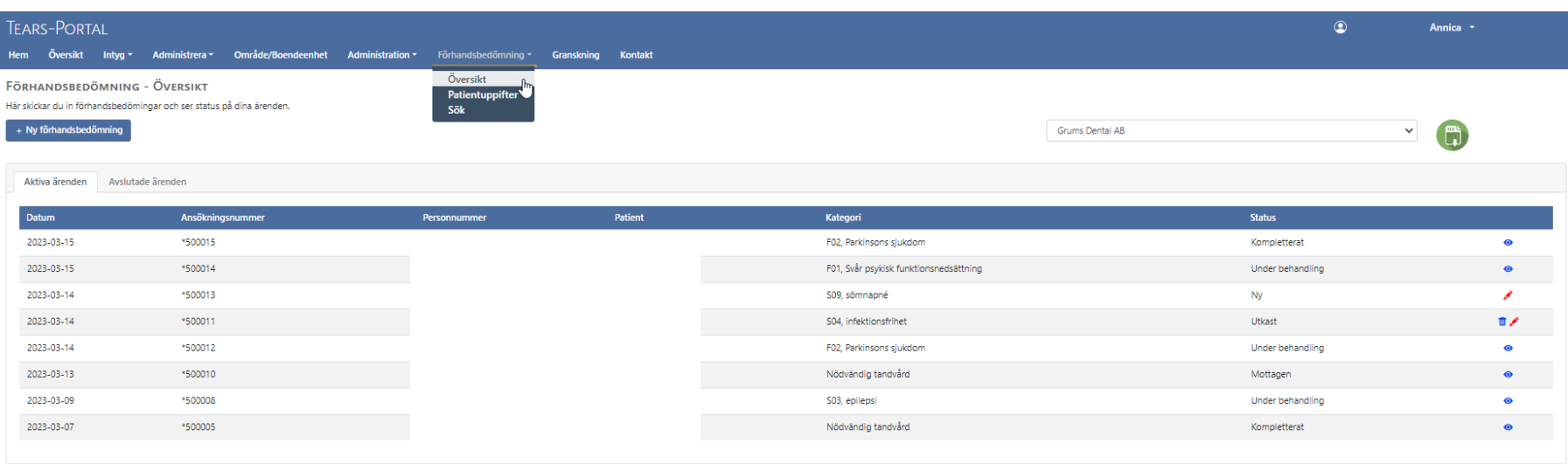

https://tearsportaltest.regionvarmland.se/Efhb/FhbOversikt.aspx

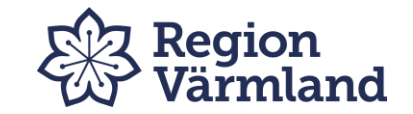

#### **2.2 Efter insänd FHB**

När FHB skickats in får ni ett mejl när status ändrats till **mottagen** alternativ **under behandling**. Innan dess kan ni **ej** se er FHB.

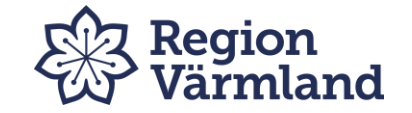

# **2.3 Skapa förhandsbedömning - början**

- 1. Klicka på **Ny förhandsbedömning**.
- 2. Välj den taxa som är aktuell för patienten
- 3. Fyll i **Personnummer**.
- 4. Intygsnummer för N-tandvård eller F-tandvård visas automatiskt om patienten registrerats tidigare i annat fall kan giltighetstiden ha gått ut. Kontakta då TSG.
- Välj **Bedömningstyp**

- **Kategori**

- **Vårdmodell** angående N-tandvård (se Regler för Särskilt tandvårdsstöd i Värmland)
- 4. Uppgiftslämnande vårdgivare visas automatiskt.
- 5. Fyll i **Anamnes, sjukdomsbeskrivning, medicinsk bedömning, behandlingsplan och prognos**

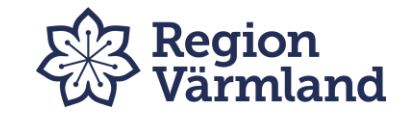

## **Skapa förhandsbedömning – Ärendeprocessen**

- **Ny Förhandsbedömning –** här börjar du med att registrera ärendet, som då får status **Ny**
- Följ anvisningarna i kapitel 2.3-10. Klicka på **Skicka** när du är klar med ansökan
- TSG ser över din ansökan om den är komplett får den status **Mottaget**
- Om komplettering krävs, återsänds din ansökan och du meddelas via mejl. Komplettera med de uppgifter som krävs – klicka på **Skicka.** Se sidan 2.8

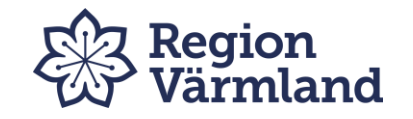

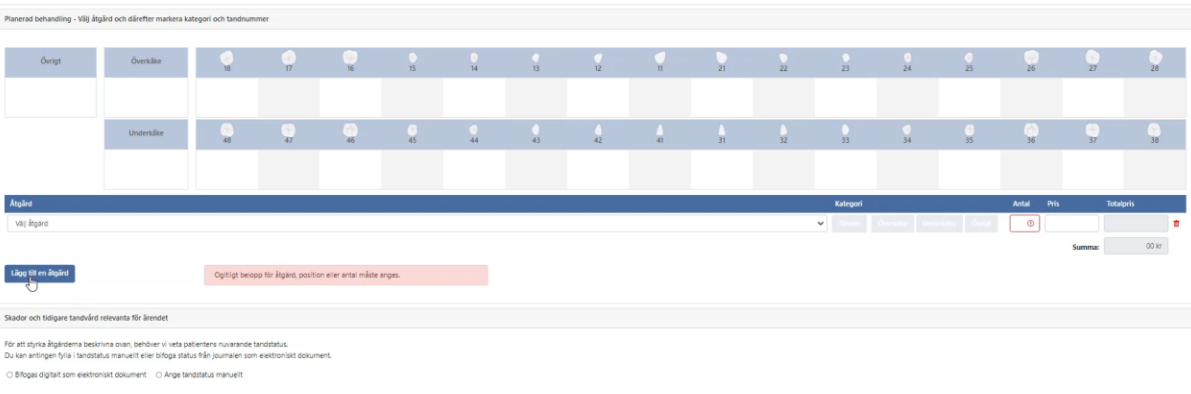

# **2.4 Lägg till åtgärder**

- Klicka på **Lägg till en åtgärd**
- **Välj åtgärd**
- **Ange kategori**
	- **Tänder – fyll i aktuella tänder för åtgärden**
	- **Överkäke**
	- **Underkäke**
	- **Övrigt**
- **Upprepa vid behov**

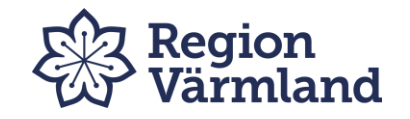

### **2.5 Skador och tidigare tandvård relevanta för ärendet**

### **Bifogas digitalt**

Skador och tidigare tandvård relevanta för ärendet

För att styrka åtgärderna beskrivna ovan, behöver vi veta patientens nuvarande tandstatus.

Du kan antingen fylla i tandstatus manuellt eller bifoga status från journalen som elektroniskt dokument.

Förklaring om något är oklart

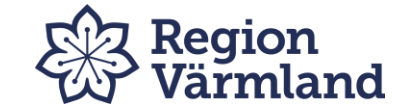

## **2.6 Skapa förhandsbedömning – bifoga dokument**

#### **Elektroniska dokument**

- o Bifoga de dokument som krävs
	- **Röntgenbilder som bildkort ej enstaka bilder**
	- **Remiss**
	- **Läkarutlåtande**
	- **Foto**
	- **Digitala statusuppgifter**
	- **Journalutskrift**
	- **Annat**

**Behandlaren ansvarar för att dokumenten är original eller styrkta kopior** (Gäller både fysiska som digitala dokument).

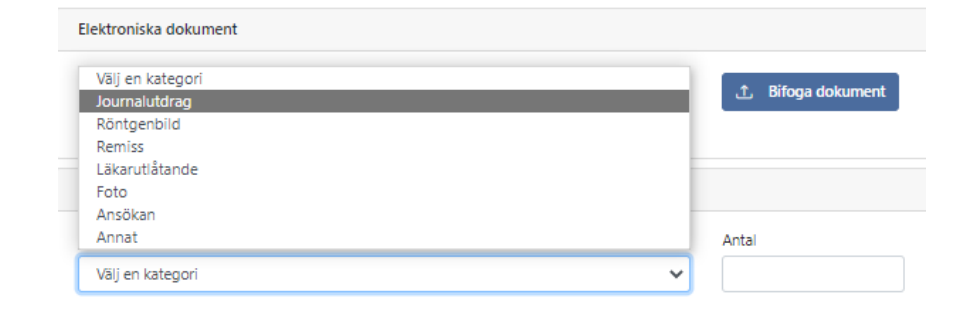

#### **Digitala dokument får ej vara större än 9 Mb. Behöver du skicka in större dokument, sänd in ett usb.**

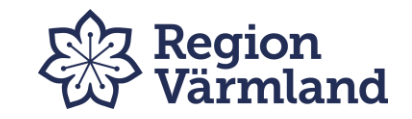

## **2.7 Bifoga fysiska dokument - Undantag**

- Under **fysiska dokument**
	- o Välj **Kategori** och **Antal** 
		- Ge eventuell kommentar klicka på **Lägg till**
	- o **OBS!** Märk alla fysiska handlingar med ärendenummer och patientens personnummer.

**Behandlaren ansvarar för att dokumenten är original eller styrkta kopior** (Gäller både fysiska som digitala dokument)

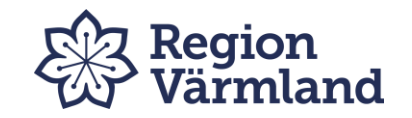

#### **2.8 Komplettering:**

Välj "**Förhandsbedömning**", "**Översikt**", klicka på ärende med "**För komplettering**" – gör ändringarna och klicka på Skicka. Om du vill skicka senare ska du klicka på Spara utkast

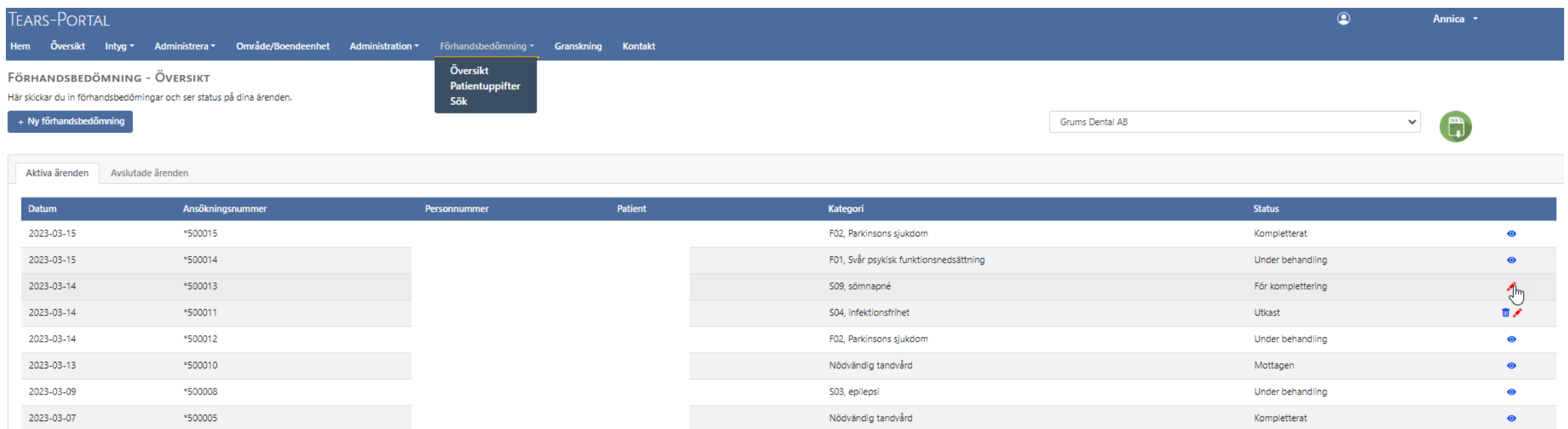

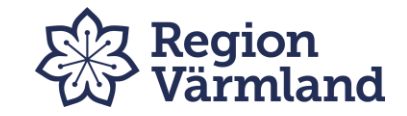

## **2.9 Skapa förhandsbedömning ärendehantering**

- **Under konsultbehandling**  betyder att TSG skickat ärendet till en extern konsult
- **Avslutad**  betyder att godtaget beslut är låst för redigering. Beslutet länkas till ekonomisystemet i väntan på klinikens faktura via fakturaportalen.

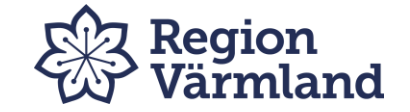

**2.10 Spara – när du vill avbryta och fortsätta registreringen senare**

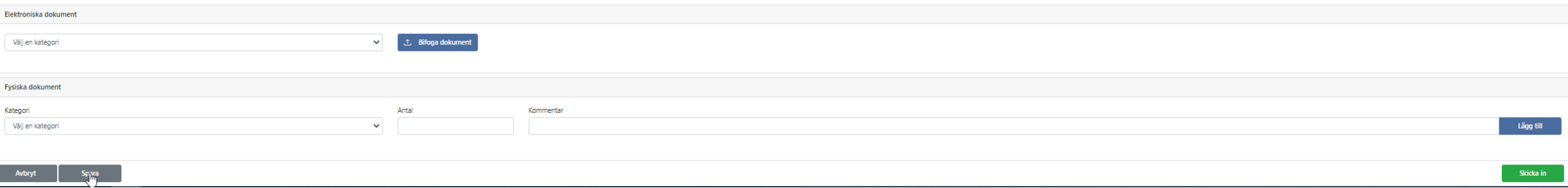

### **Obs!** Alla obligatoriska delar måste vara ifyllda för att kunna spara FHB som utkast.

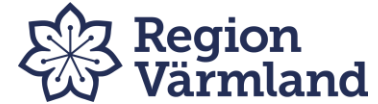

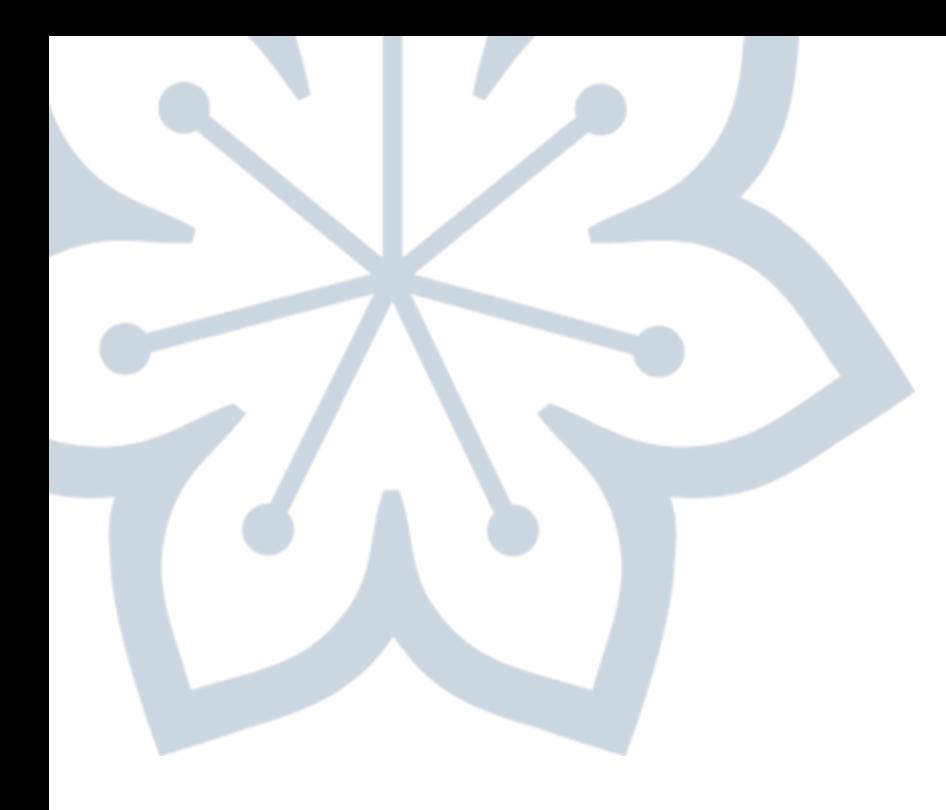

# **Sök ärenden och beslut**

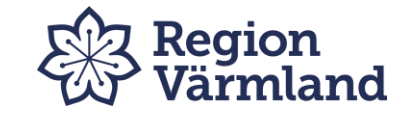

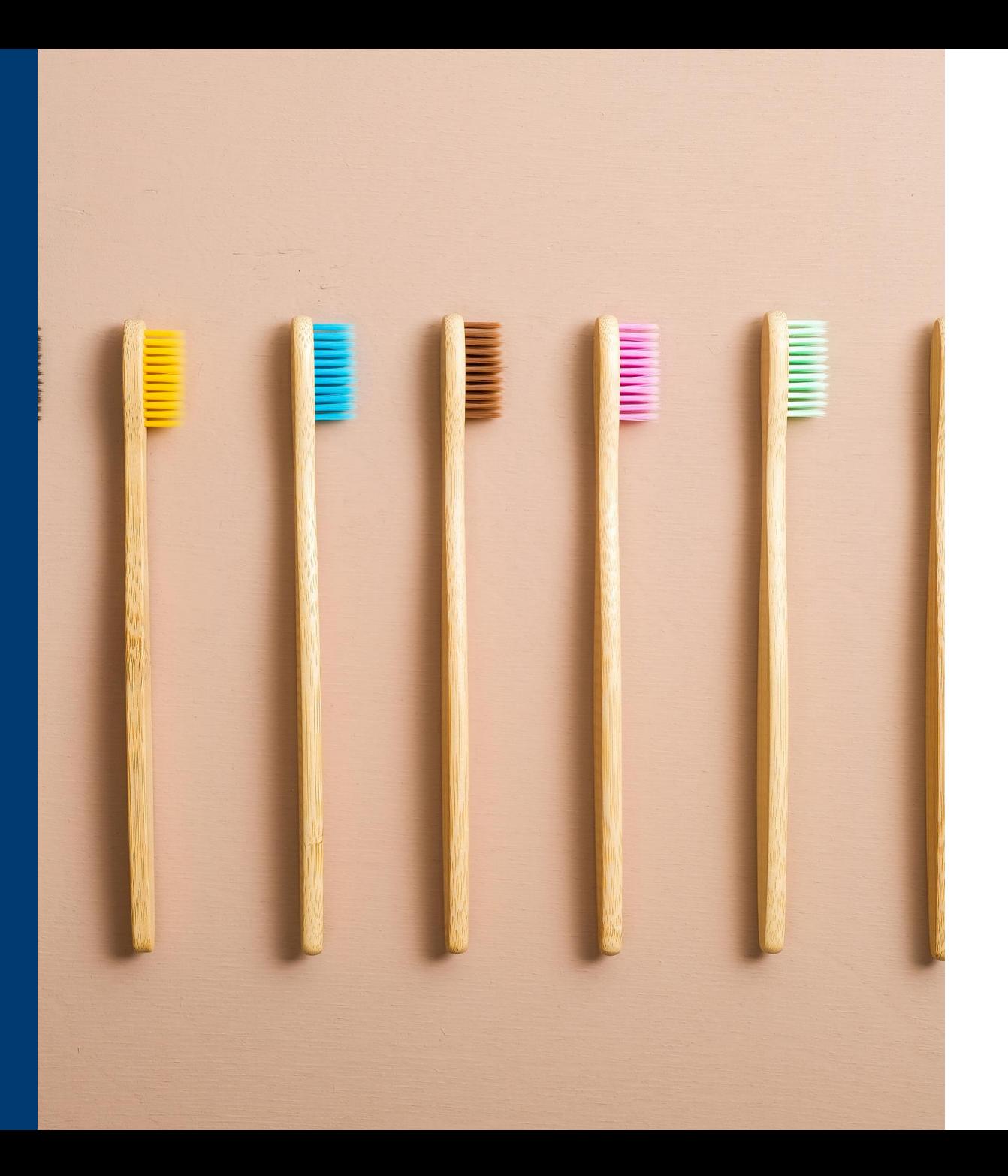

# **3.1** Sök klinikens ärenden via:

- Patientens personnummer
- Ärendenummer
- Ärendedatum I valfria intervall
- Ärendestatus
- Beslut
- Utredare
- Namn
- Bedömningstyp

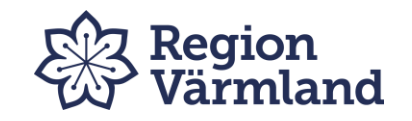

#### **3.2** Sök – här kan du se dina pågående ärenden.

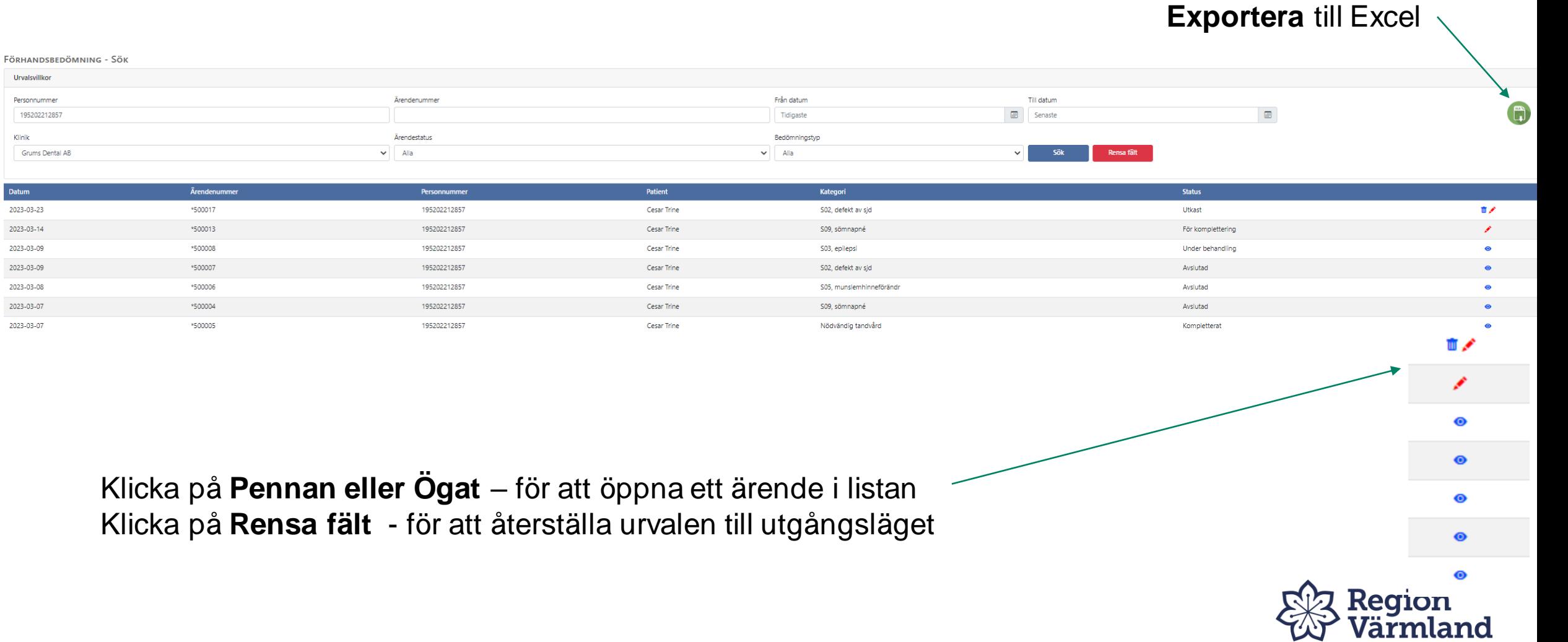

# **3.3 Godkända åtgärder**

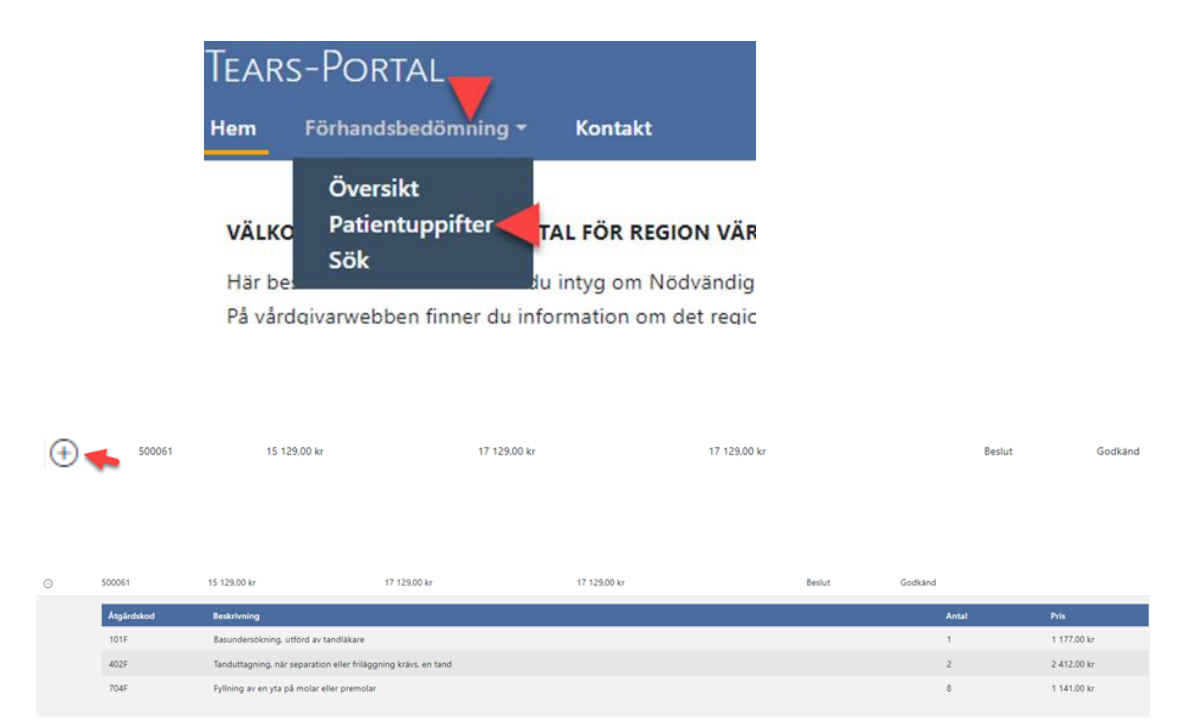

- För att se godkända åtgärder, välj meny **förhandsbedömning** och därefter flik **patientuppgifter**. Sök på aktuellt personnummer.
- Tryck därefter på + tecknet till vänster vid aktuell FHB
- Samtliga godkända åtgärder kommer fram.

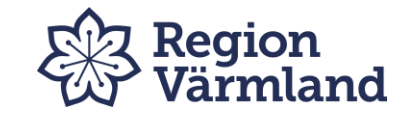

## **3.4** FHB med beslut **Ej Godkänd** eller **Godkänd med förbehåll**

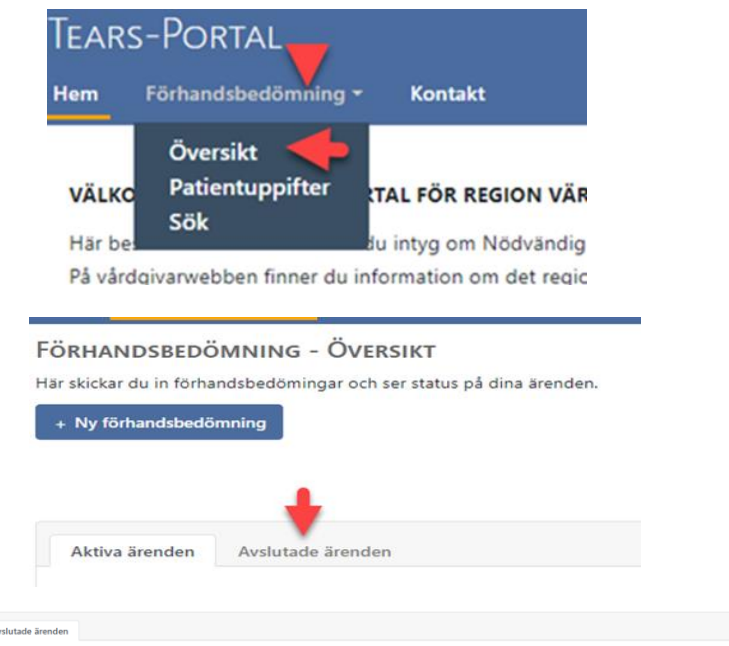

Bella Donna

Nödvändig tandvård

CODEAND MED CORRENAU

196604273083

Aktiva ärenden

2022-10-23

• Välj meny **förhandsbedömning** därefter flik **översikt.**

- Välj **avslutade ärenden**. Välj aktuell FHB
- Tryck på ögat, för att få fram aktuell FHB

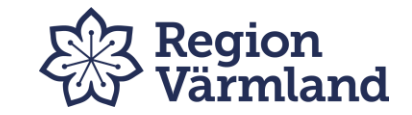

#### **3.4 forts.**

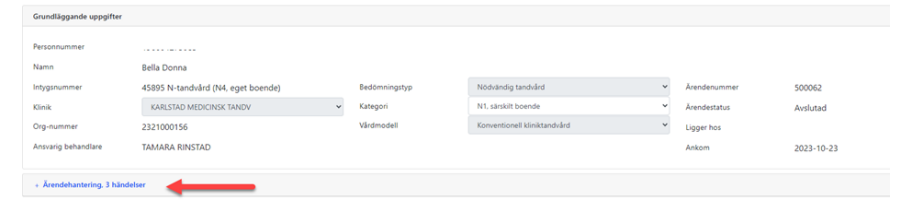

• Klicka på "Ärendehantering".

#### Ärendehantering, 3 händelser

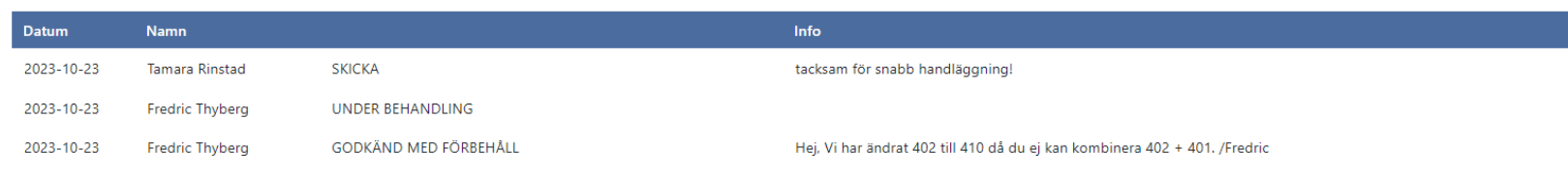

• Då kommer återkoppling från bedömningstandläkaren fram .

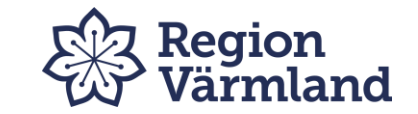

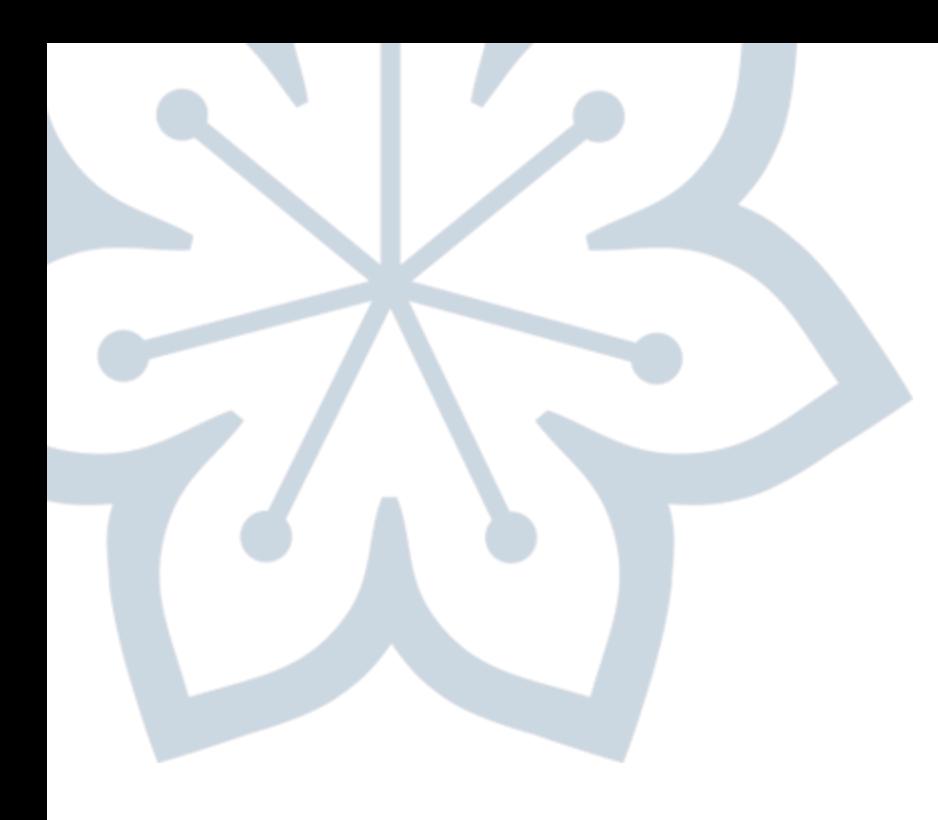

**Ytterligare behandling efter godkänd FHB**

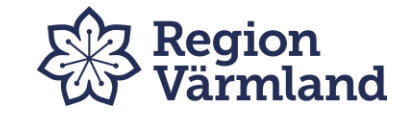

## **4. Ytterligare behandling – efter godkänd förhandsbedömning**

En ny ansökan ska göras via eFHB när förhandsbedömd vård måste kompletteras.

**Ärendenumret på den första ansökan bör anges på den nya ansökan i textrutan för anamnes.**

Aktuella dokument ska bifogas enligt ovan – se 2.6 och 2.7

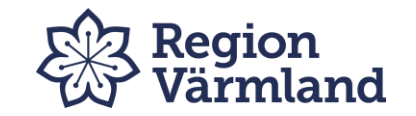

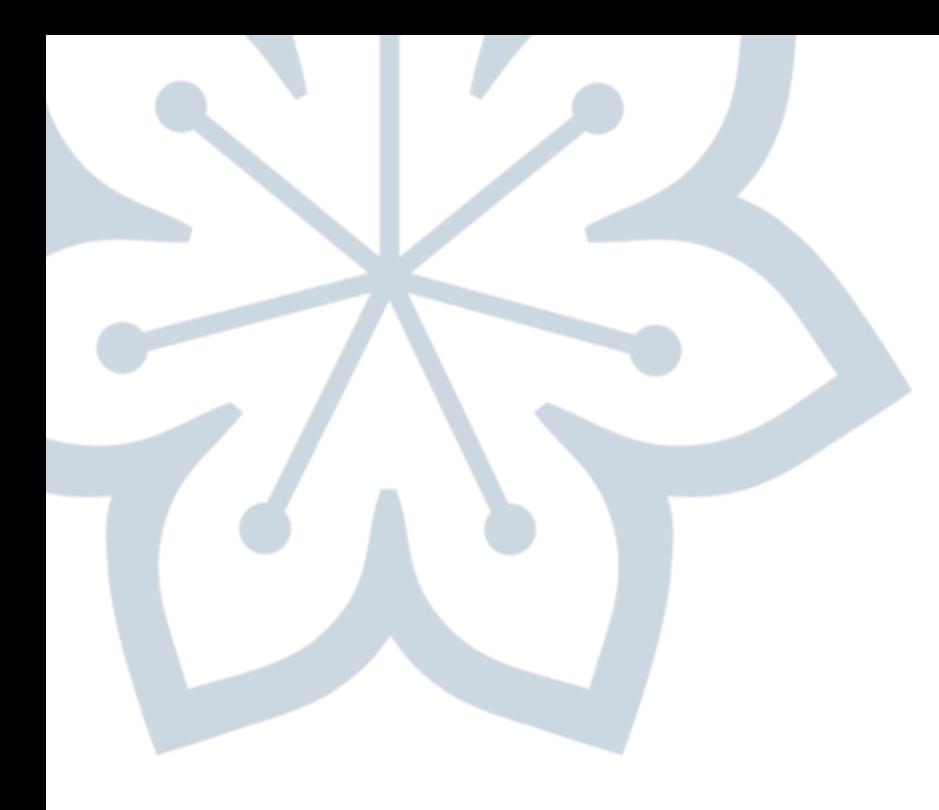

# **Kontaktuppgifter**

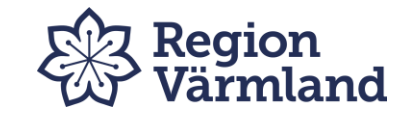

# **Kontakta oss gärna!**

#### **Tandvård särskilda grupper**

Telefon: 010-831 43 71

E-post: [regionalt.tandvardsstod@regionvarmland.se](mailto:regionalt.tandvardsstod@regionvarmland.se)

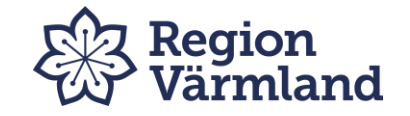

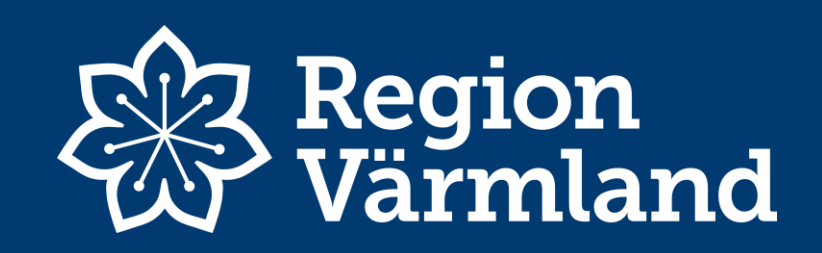